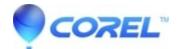

## Painter - Open program on second display in modern MacOS

- Painter Essentials
- Painter

## **Symptoms**

Using multiple displays (Monitor, iPad, Tablet) you may want to move Painter to an alternate display to make use of real estate, or touch display controls

## Cause

Using older method of Control+Click on the app bade on the dock, then choosing the alternate display, will not work on the modern versions of the MacOS

## Resolution

Open Mission Control by using one of the following methods

- Swipe up with three or four fingers on your trackpad, or double-tap the surface of your Magic Mouse with two fingers.
- Open the Mission Control app, which is in your Applications folder.
- Press the Mission Control key on your Apple keyboard or Touch Bar.

The Spaces bar at the top of the Mission Control window contains thumbnails of each desktop space and each window that is in full screen or Split View.

To add a space, move your pointer to the Spaces bar, then click the add button + on the right:

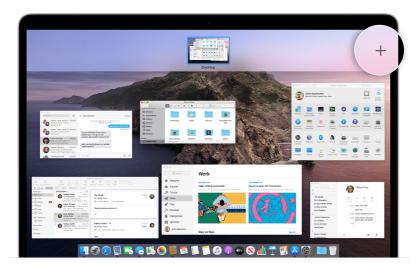

When you have more than one space, you can move windows to and from each space. Just drag the window onto the other space's thumbnail in the Spaces bar.

If you drag a window onto an empty area of the Spaces bar, that window opens in full screen in its own new space:

© 1985-2024 Corel. All rights reserved.